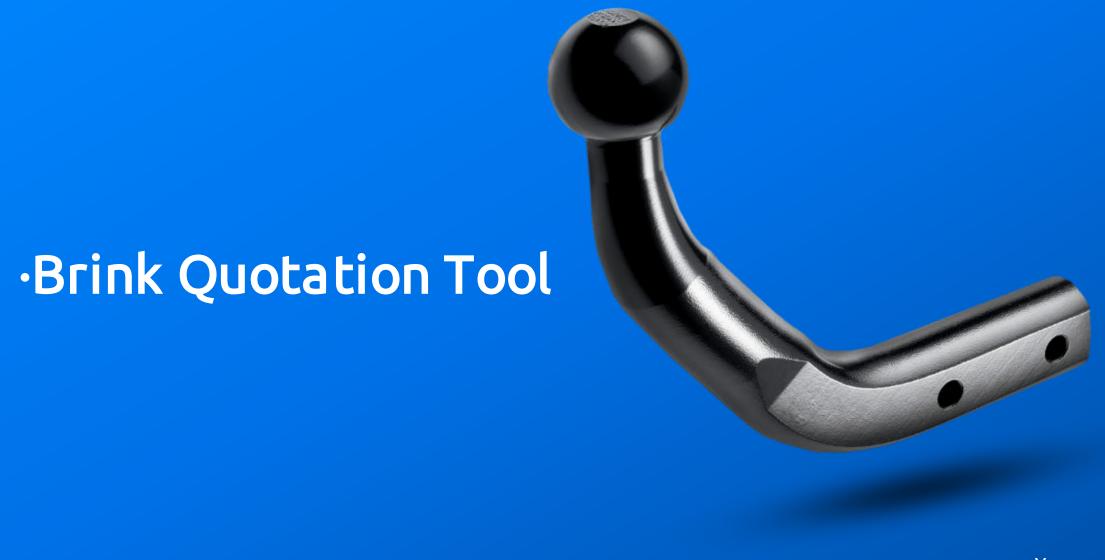

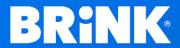

· Your perfect fit brink.eu

# 1. Go to "My Brink" after logging in

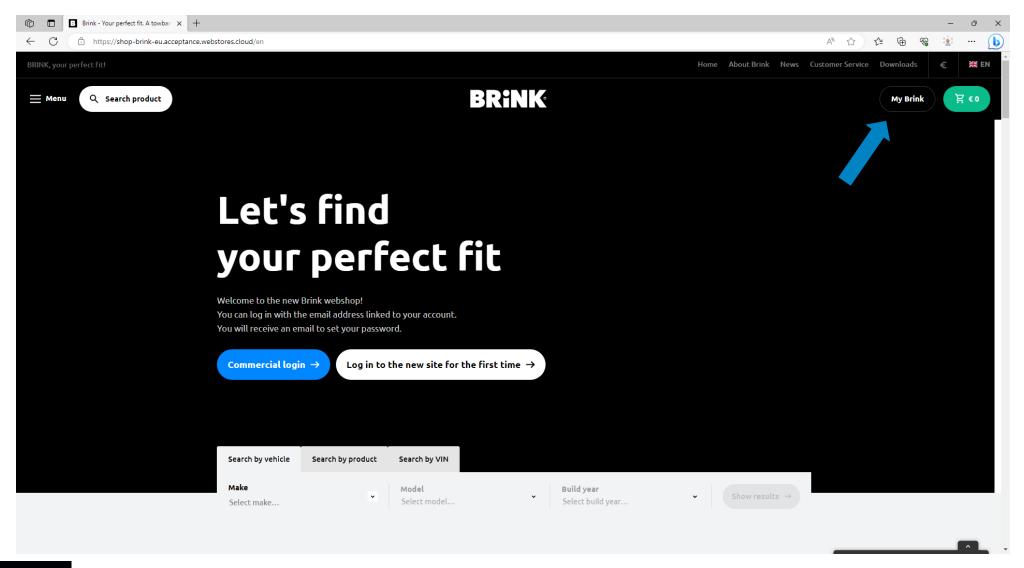

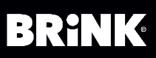

### 2. Go to "Settings" -> Quotation and fill in all the fields.

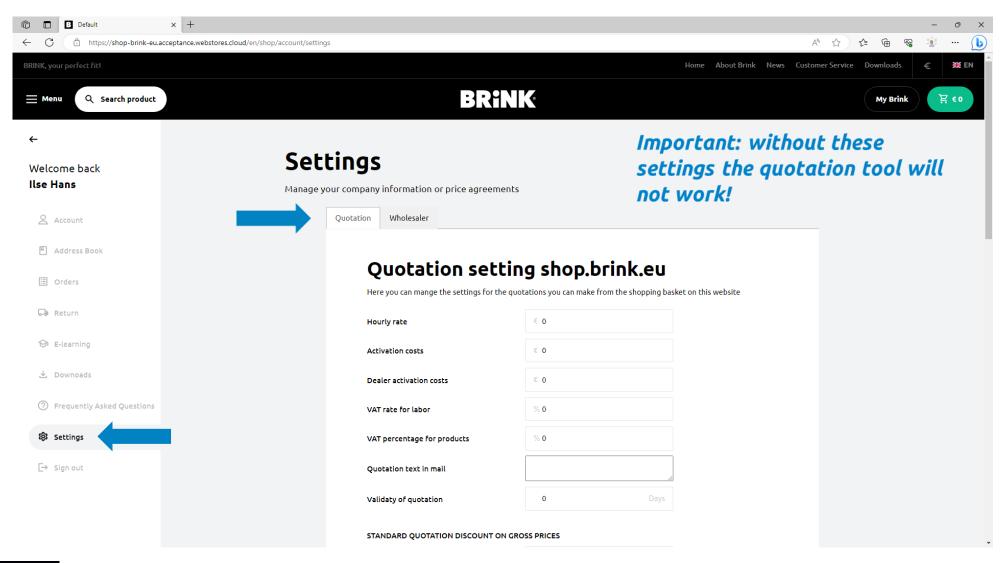

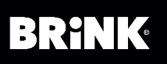

# 3. Discounts are optional (given on gross price of Brink)

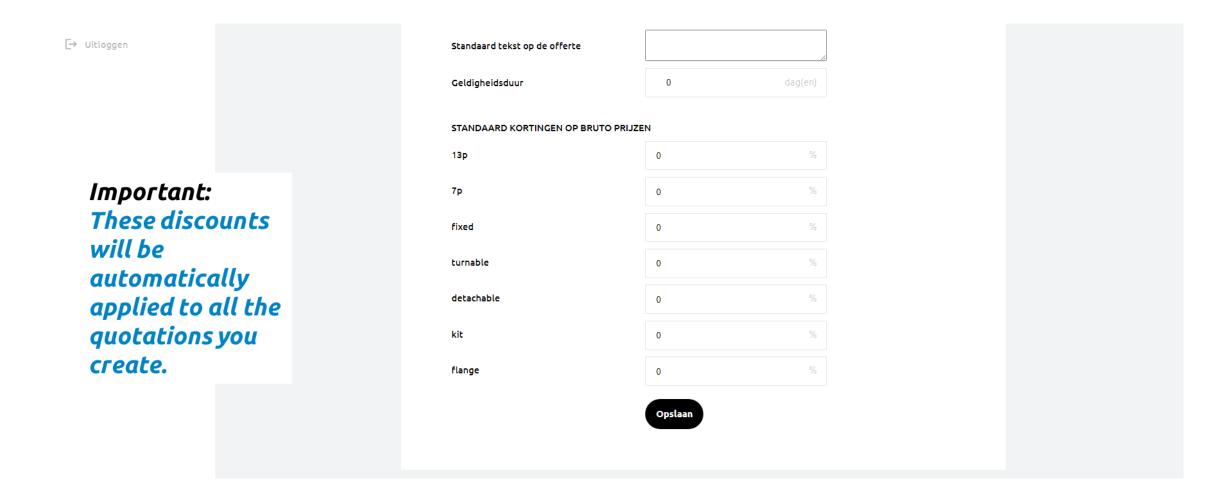

6-12-2023

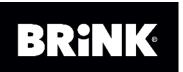

4. Add items to your shopping cart (by searching on the vehicle of the consumer). In the shopping cart click on "Convert to quotation". Make sure that there are only items in your shopping cart, where you would like to send the quotation for.

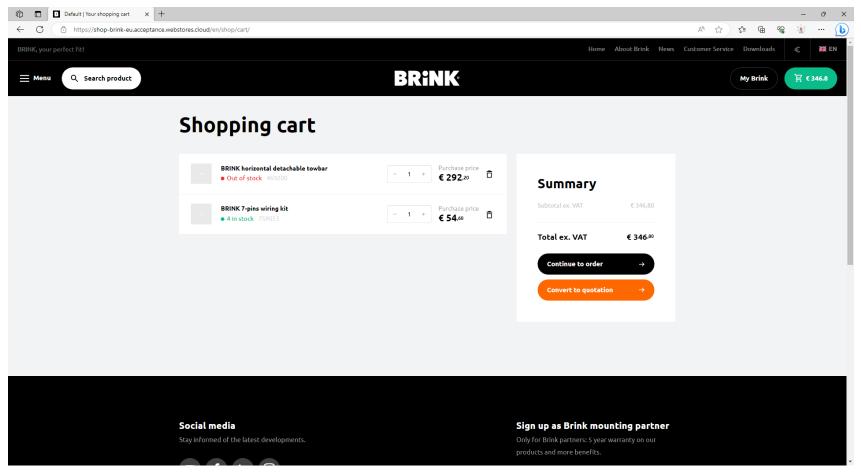

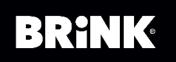

#### 5. Fill in all the fields with details of the end consumer.

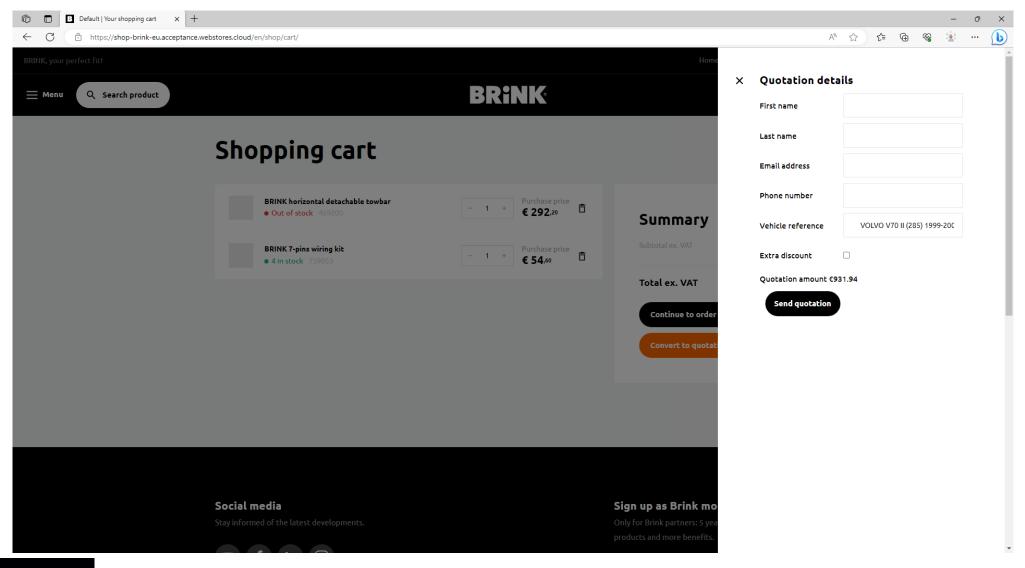

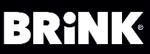

6. Extra discount can be given, next to standard discount which is taken from your quotation settings in the MyBrink environment.

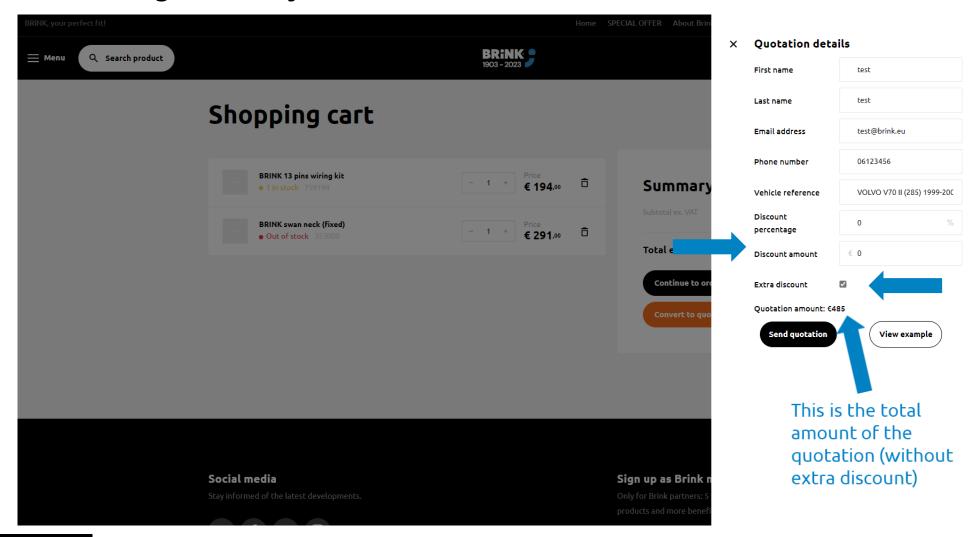

6-12-2023

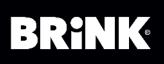

7. If you check the box for extra discount, two fields will appear. You can for example choose to round of the total amount with a fixed amount, or select an additional percentage. This will then be deducted from the total price.

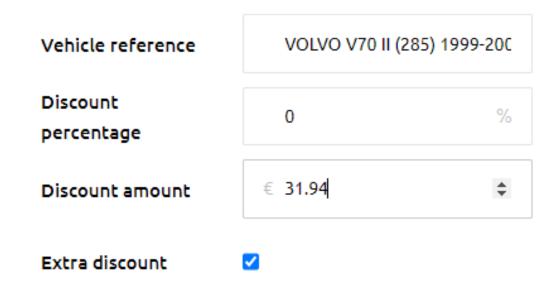

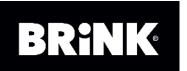

### 8. You can choose to view an example of the quotation.

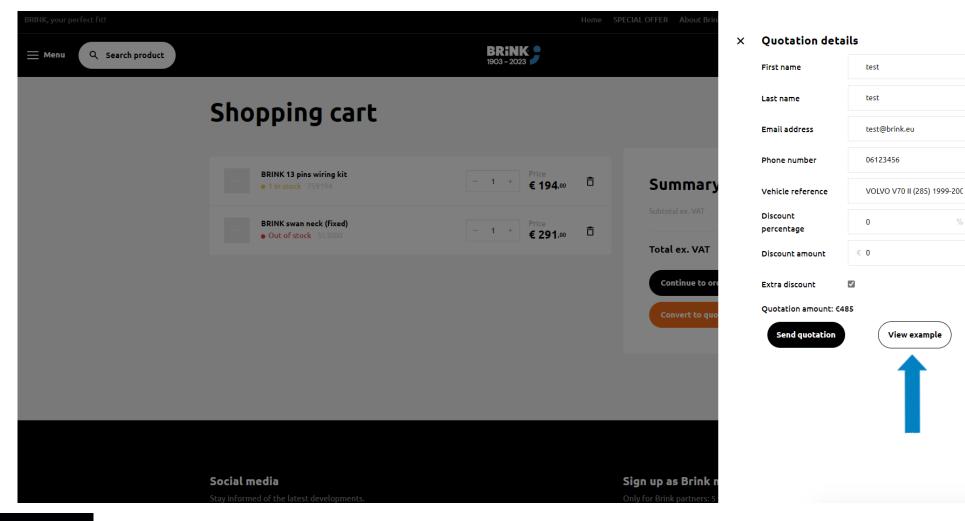

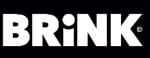

## 9. Click on send quotation to send it to you and the consumer

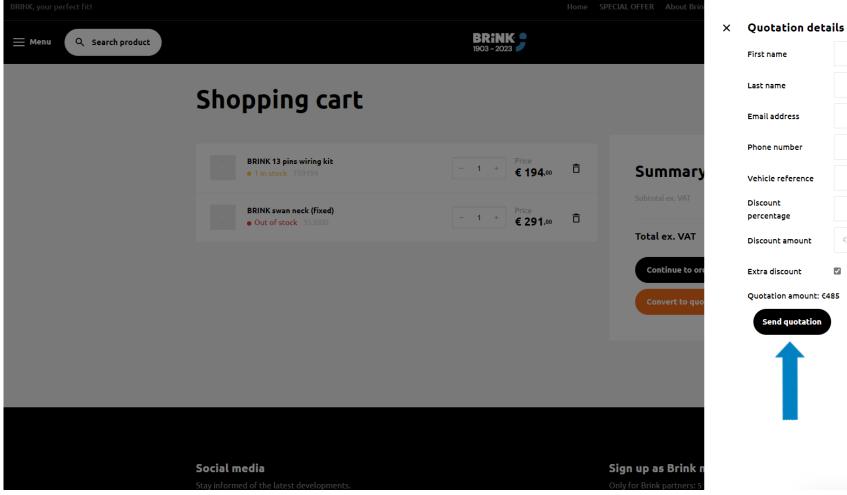

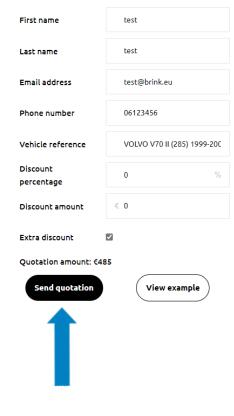

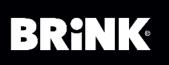

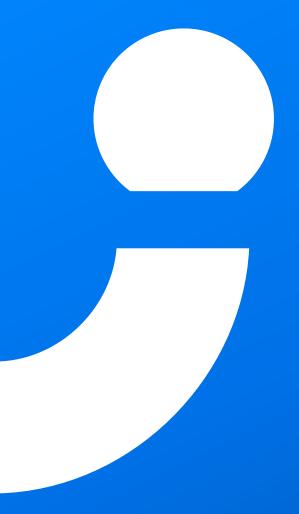

The quotation will be send via email to you and the consumer (or person for who you create the quotation). Brink customer service gets also a copy of the quotation.

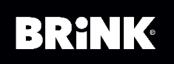

6-12-2023